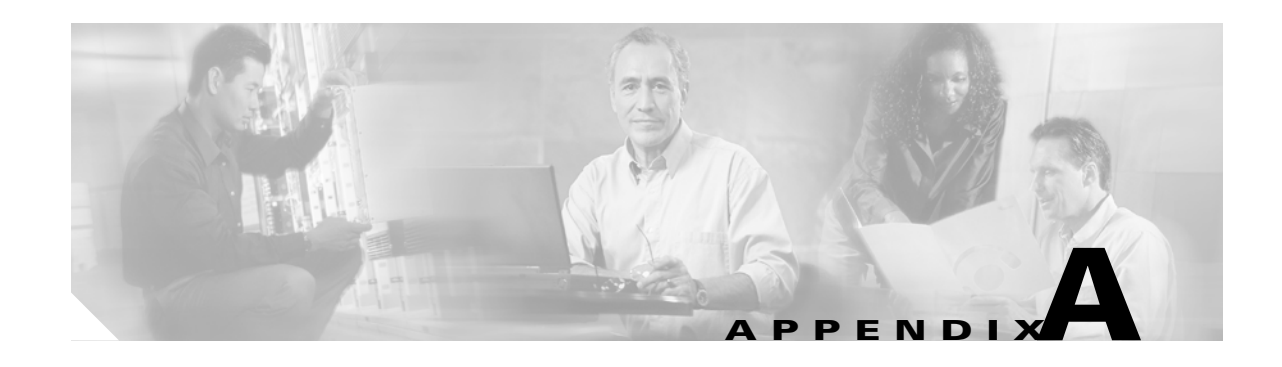

# **CTC Information and Shortcuts**

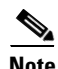

**Note** The terms "Unidirectional Path Switched Ring" and "UPSR" may appear in Cisco literature. These terms do not refer to using Cisco ONS 15xxx products in a unidirectional path switched ring configuration. Rather, these terms, as well as "Path Protected Mesh Network" and "PPMN," refer generally to Cisco's path protection feature, which may be used in any topological network configuration. Cisco does not recommend using its path protection feature in any particular topological network configuration.

This appendix describes the Cisco Transport Controller (CTC) views, menus and tool options, shortcuts, and table display options. This appendix also describes the shelf inventory data presented in CTC. For more information about CTC, refer to the *Cisco ONS 15454 Reference Manual*.

**Note** If network discovery is enabled on the node, CTC searches each node in the network for more recent versions of the CTC software. If a more recent version is discovered, CTC gives you the option of downloading the Java archive (JAR) files to your PC.

# **Display Node, Card, and Network Views**

CTC provides three views of the ONS 15454 and the ONS network:

- **•** Node view appears when you first log into an ONS 15454. This view shows a graphic of the ONS 15454 shelf and provides access to tabs and subtabs that you use to manage the node.
- **•** Card view provides access to individual ONS 15454 cards. This view provides a graphic of the card and provides access to tabs and subtabs that you use to manage the card.
- **•** Network view shows all the nodes in a ring. A Superuser can set up this feature so each user will see the same network view, or the user can create a custom view with maps. This view provides access to tabs and subtabs that you use to manage the network. Network view can contain domains. A domain is used to isolate nodes or groups of nodes for easier maintenance. Double-clicking a domain shows all the nodes in the domain; nodes connected to the domain are grayed out.

[Table A-1](#page-1-0) lists different actions for changing CTC views.

<span id="page-1-0"></span>H.

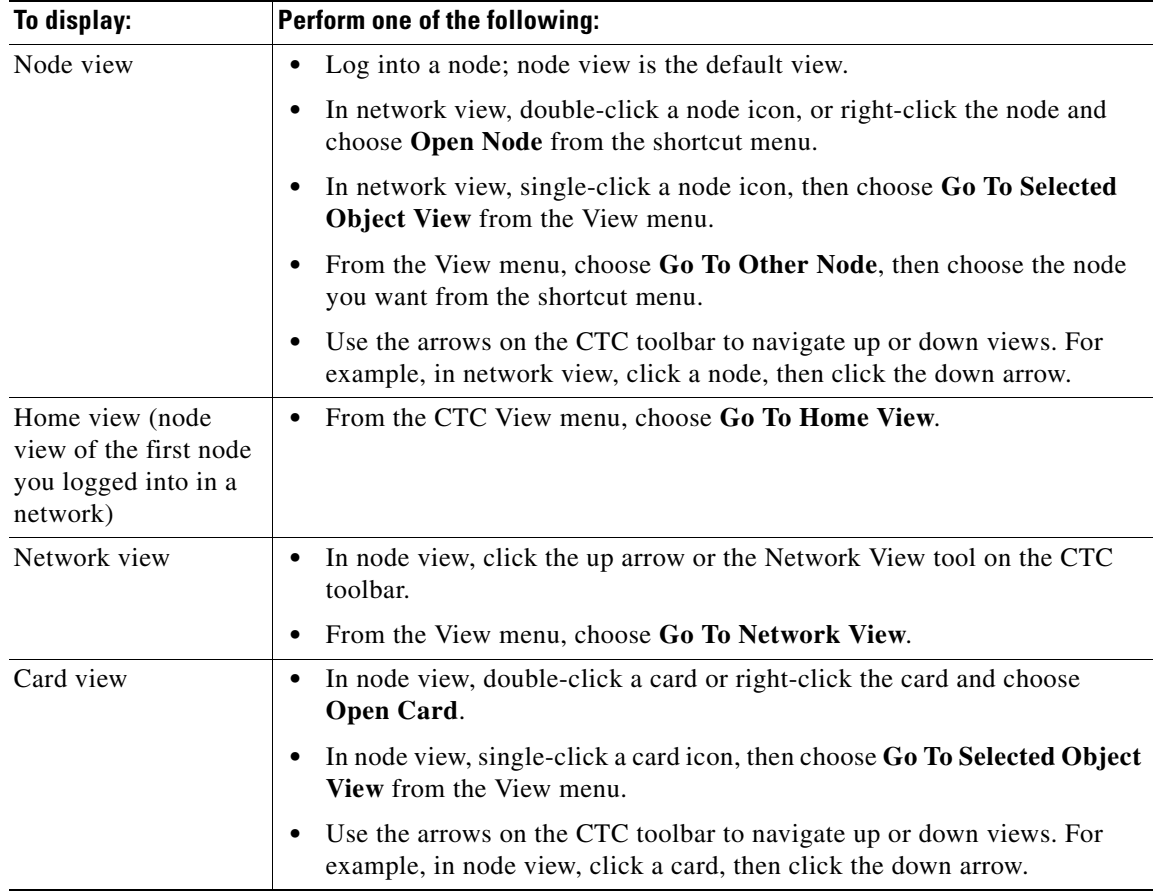

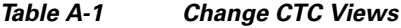

[Table A-2](#page-2-0) lists the node icons on the network view map.

П

<span id="page-2-0"></span>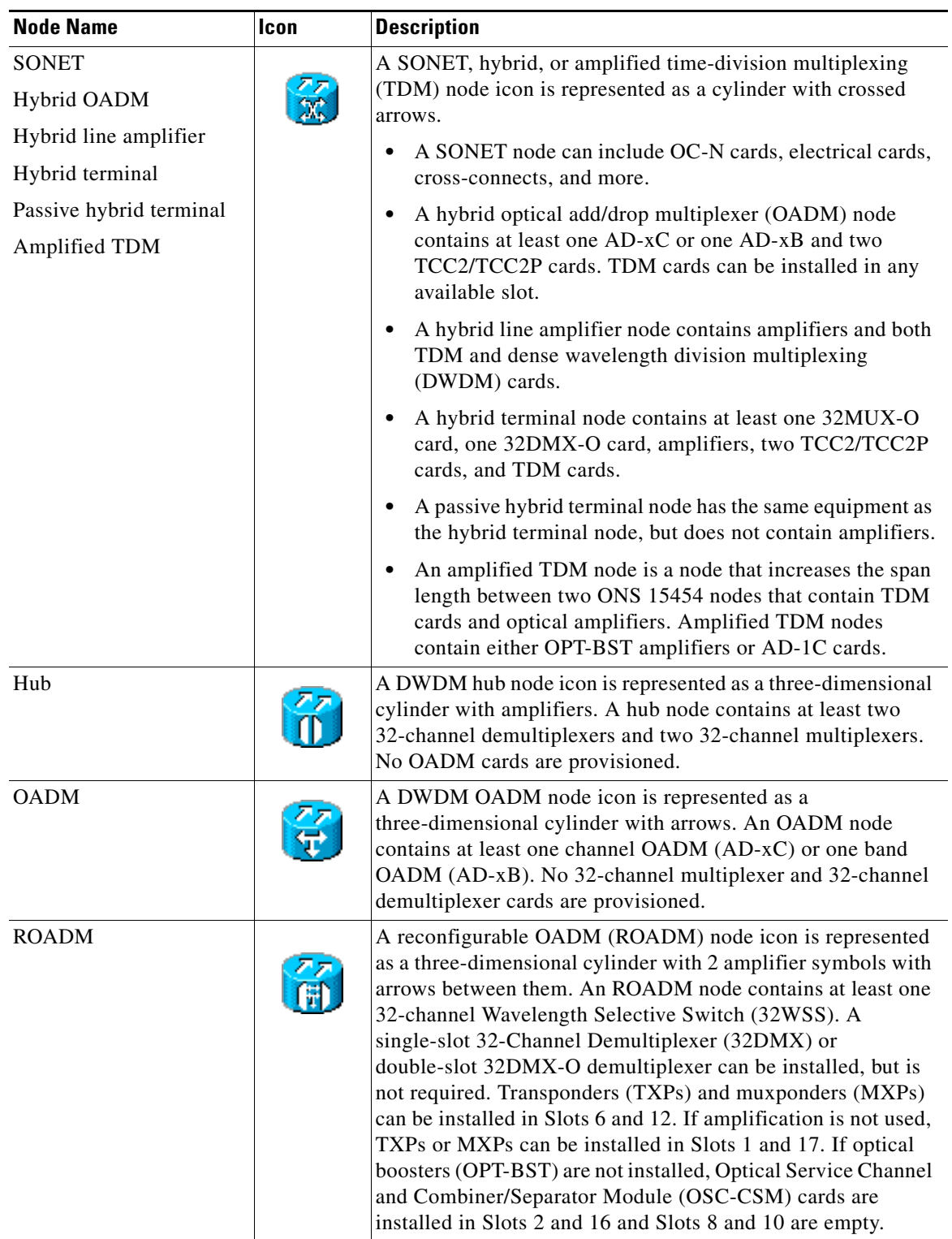

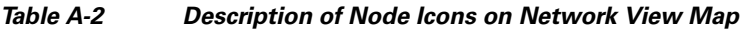

| <b>Node Name</b>              | <b>Icon</b> | <b>Description</b>                                                                                                    |
|-------------------------------|-------------|----------------------------------------------------------------------------------------------------|
| Terminal (west)               |             | These nodes are represented as a three-dimensional cylinder<br>with one amplifier on the west side of the icon.                                                                                                    |
|                               |             | A terminal node contains one 32-channel demultiplexer<br>٠<br>and one 32-channel multiplexer. No OADM cards are<br>provisioned.                                                                                                    |
|                               |             | A flexible terminal node contains a series of OADM and<br>٠<br>amplifier cards.                                                                                                    |
| Terminal (east)               |             | These nodes are represented as a three-dimensional cylinder<br>with one amplifier on the east side of the icon.                                                                                                    |
|                               |             | A terminal node contains one 32-channel demultiplexer<br>٠<br>and one 32-channel multiplexer. No OADM cards are<br>provisioned.                                                                                                    |
|                               |             | A flexible terminal node contains a series of OADM and<br>٠<br>amplifier cards.                                                                                                    |
| Line<br>OSC regeneration line |             | These nodes are represented as a three-dimensional cylinder<br>with one arrow pointing west and another arrow pointing east.                                                                                                    |
|                               |             | A line node only has OPT-PRE or OPT-BST amplifiers<br>٠<br>provisioned.                                                                                                    |
|                               |             | An optical service channel (OSC) regeneration line node<br>٠<br>contains two OSC-CSM cards.                                                                                                    |
| Unknown                       |             | An unknown DWDM node icon is represented as a<br>three-dimensional cylinder with one arrow pointing north. An<br>unknown node means that the provisioned cards do not allow<br>the node to fit any of the defined DWDM node categories. |

*Table A-2 Description of Node Icons on Network View Map (continued)*

# **Manage the CTC Window**

Different navigational methods are available within the CTC window to access views and perform management actions. You can double-click and right-click objects in the graphic area and move the mouse over nodes, cards, and ports to view popup status information.

### **CTC Menu and Toolbar Options**

The CTC window menu bar and toolbar provide primary CTC functions. [Table A-3](#page-4-0) shows the actions that are available from the CTC menu and toolbar.

<span id="page-4-0"></span>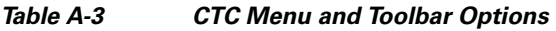

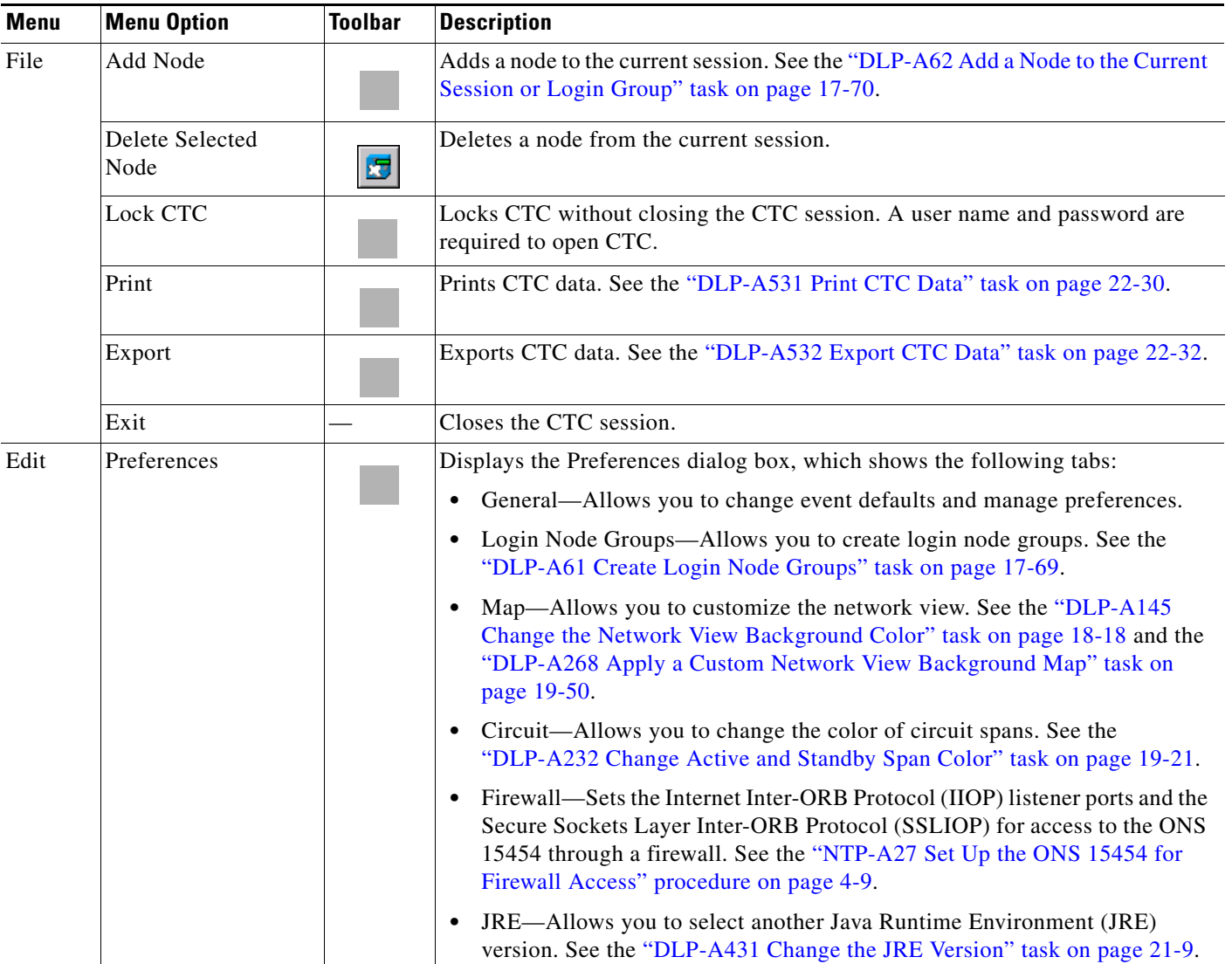

**The Second** 

| Menu  | <b>Menu Option</b>            | Toolbar | <b>Description</b>                                                                                                    |
|-------|-------------------------------|---------|----------------------------------------------------------------------------------------------------|
| View  | Go To Previous View           |         | Displays the previous CTC view.                                                                                                    |
|       | Go To Next View               |         | Displays the next CTC view. Available only after you navigate to a previous<br>view. Go to Previous View and Go to Next View are similar to forward and<br>backward navigation in a web browser.                    |
|       | Go To Parent View             |         | References the CTC view hierarchy: network view, node view, and card view. In<br>card view, this command displays the node view; in node view, the command<br>displays network view. Not available in network view. |
|       | Go To Selected<br>Object View |         | Displays the object selected in the CTC window.                                                                                                    |
|       | Go To Home View               |         | Displays the login node in node view.                                                                                                    |
|       | Go To Network View            |         | Displays the network view.                                                                                                    |
|       | Go To Other Node              | 0       | Displays a dialog box allowing you to type in the node name or IP address of a<br>a network node that you want to view.                                                                                             |
|       | <b>Show Status Bar</b>        |         | Click this item to display or hide the status bar at the bottom of the CTC window.                                                                                                    |
|       | Show Tool Bar                 |         | Click this item to display or hide the CTC toolbar.                                                                                                    |
|       |                               |         | Zooms out the network view area (toolbar only).                                                                                                    |
|       |                               |         | Zooms in the network view area (toolbar only).                                                                                                    |
|       |                               |         | Zooms in a selected network view area (toolbar only).                                                                                                    |
| Tools | Circuits                      |         | Displays the following options:                                                                                                    |
|       |                               |         | Repair Circuits-Repairs incomplete circuits following replacement of the<br>$\bullet$<br>ONS 15454 alarm interface panel (AIP). Refer to the Cisco ONS 15454<br>Troubleshooting Guide for more information.         |
|       |                               |         | Reconfigure Circuits—Allows you to reconfigure circuits. See the<br>"NTP-A298 Reconfigure Circuits" procedure on page 7-12 for more<br>information.                                                                 |
|       |                               |         | Set Path Selector Attributes—Allows you to edit path protection circuit path<br>selector attributes. See the "DLP-A233 Edit Path Protection Circuit Path<br>Selectors" task on page 19-22.                          |
|       |                               |         | Set Circuit State—Allows you to change a circuit state. See the "DLP-A230"<br>$\bullet$<br>Change a Circuit Service State" task on page 19-19.                                                                      |
|       |                               |         | Roll Circuit—Allows you to reroute live traffic without interrupting service.<br>$\bullet$                                                                                                    |
|       |                               |         | Delete Rolls-Removes rolls that are not deleted by CTC after a roll has<br>$\bullet$<br>been completed.                                                                                                    |

*Table A-3 CTC Menu and Toolbar Options (continued)*

×

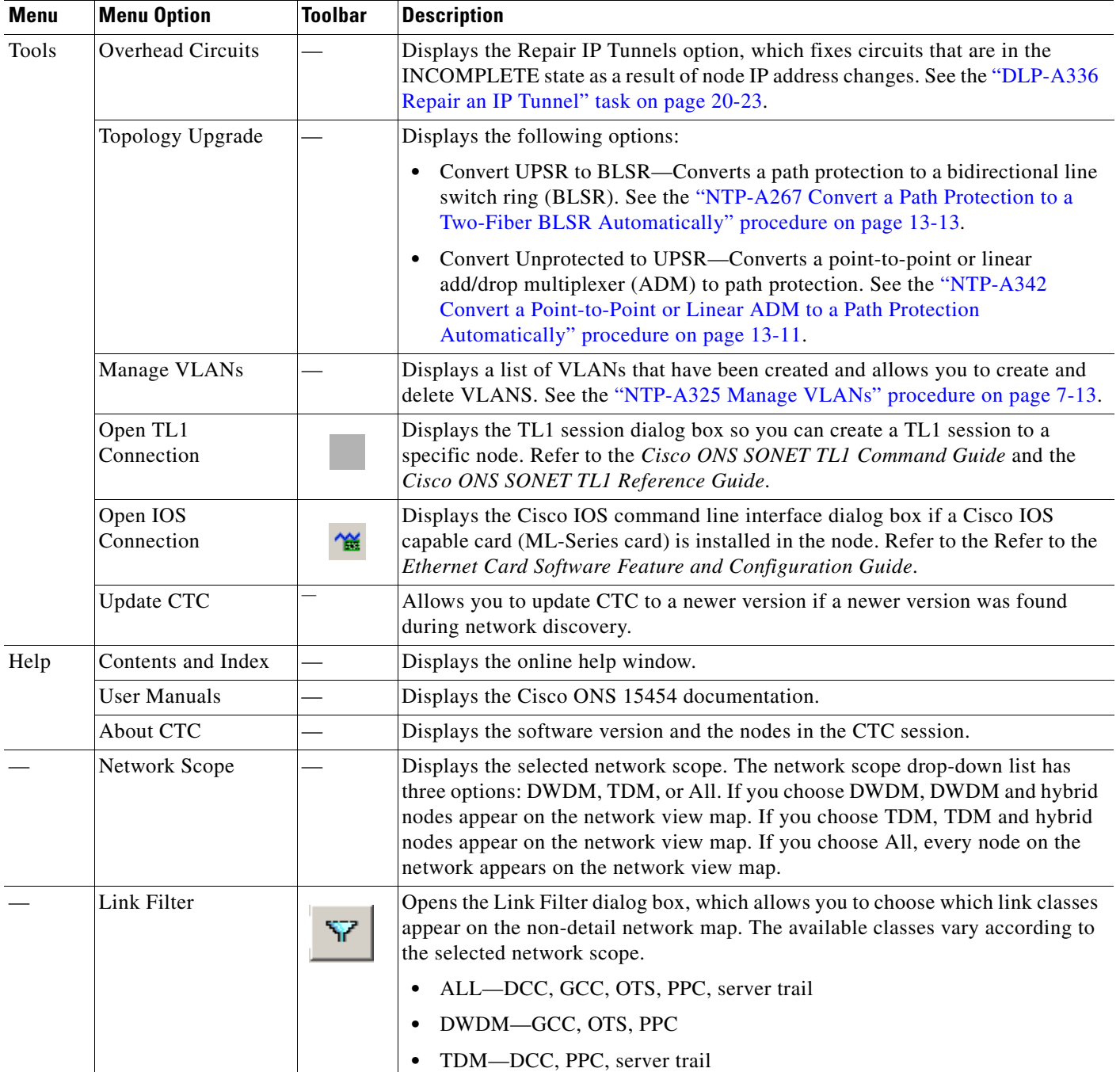

#### *Table A-3 CTC Menu and Toolbar Options (continued)*

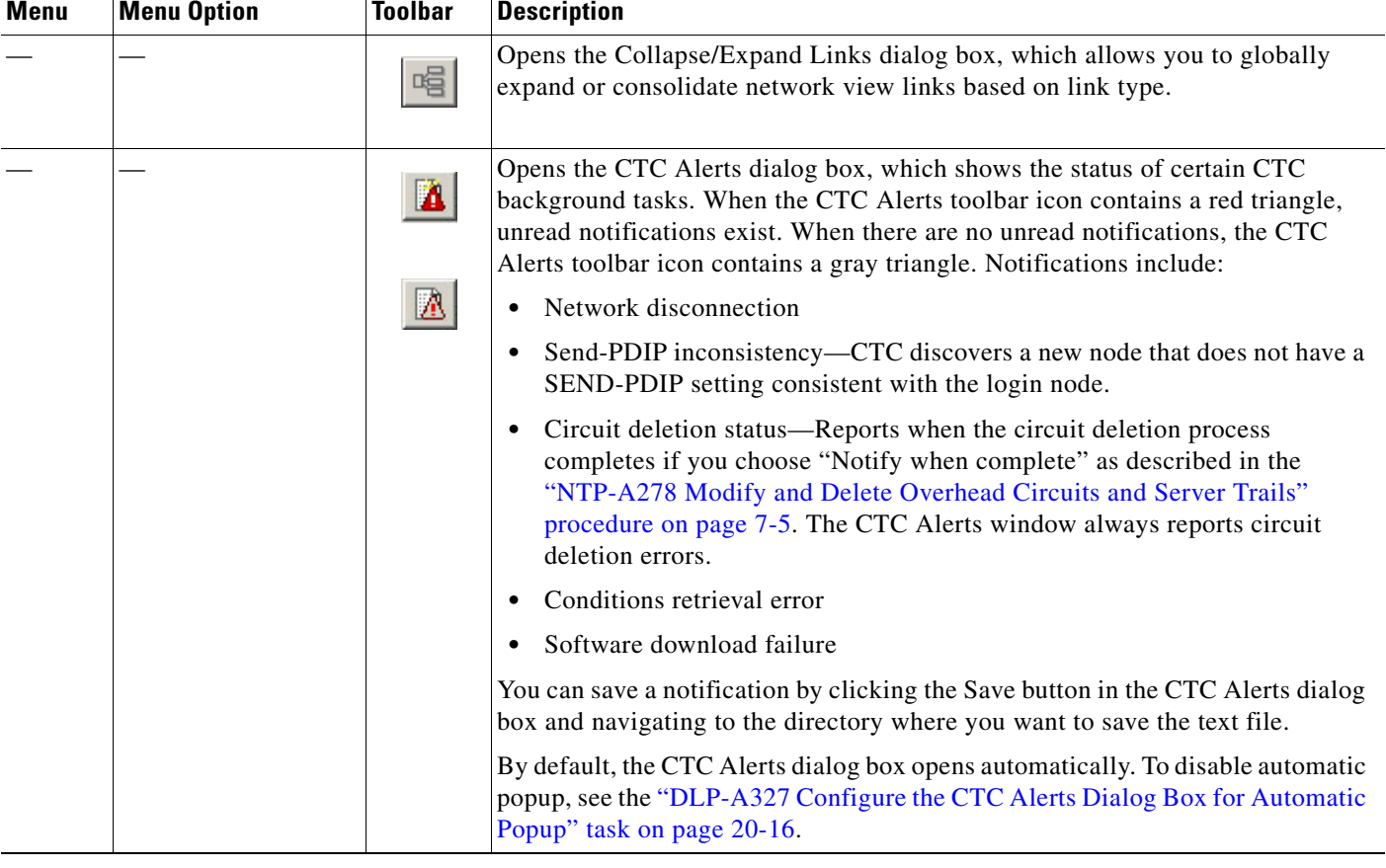

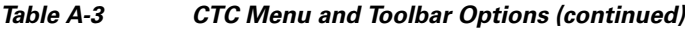

## **CTC Mouse Options**

In addition to the CTC menu bar and toolbar, you can invoke actions by double-clicking CTC window items with your mouse, or by right-clicking an item and selecting actions from shortcut menus. [Table A-4](#page-8-0) lists the CTC window mouse shortcuts.

<span id="page-8-0"></span>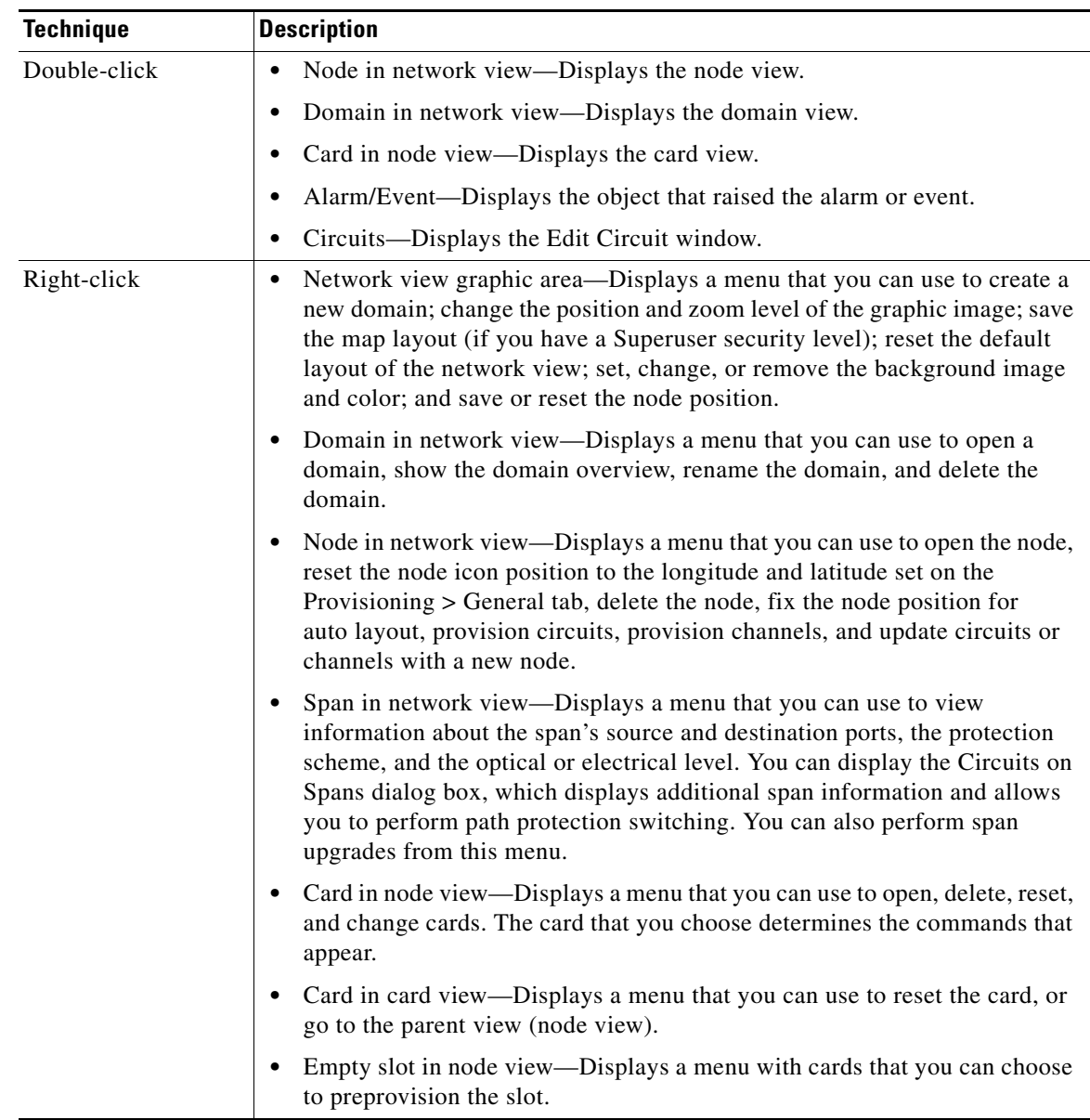

#### *Table A-4 CTC Window Mouse Shortcuts*

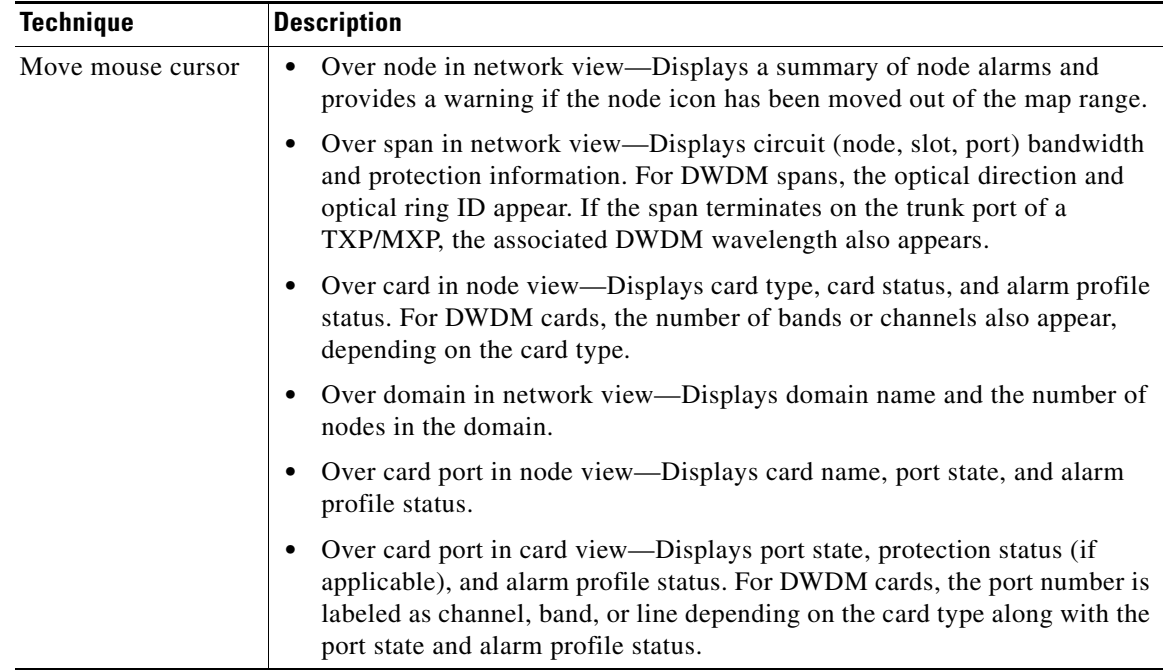

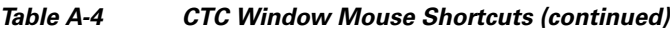

### <span id="page-9-0"></span>**Node View Shortcuts**

[Table A-5](#page-9-0) shows actions on ONS 15454 cards that you can perform by moving your mouse over the CTC window.

| <b>Action</b>                    | <b>Shortcut</b>                                                                                                    |
|----------------------------------|----------------------------------------------------------------------------------------------------|
| Display card<br>information      | In node view, move your mouse over cards in the graphic to display tooltips<br>with the card type, card status (active or standby), the highest level of alarm (if<br>any), and the alarm profile used by the card.                                                                     |
| Open, reset, or delete<br>a card | In node view, right-click a card. Choose <b>Open Card</b> to display the card in card<br>view, Delete Card to delete it, or Reset Card to reset the card.                                                                                                    |
| Preprovision a slot              | In node view, right-click an empty slot. Choose the card type for which you<br>want to provision the slot from the shortcut menu.                                                                                                    |
| Change a card                    | In node view, right-click an OC-N card or a DS3 card, and choose<br><b>Change Card.</b> In the Change Card dialog box, choose the card type.<br>Change Card retains all card provisioning, including data communications<br>channel (DCC) terminations, protection, circuits, and ring. |

*Table A-5 Node View Card-Related Shortcuts*

### **Network View Tasks**

Right-click the network view graphic area or a node, span, or domain to display shortcut menus. [Table A-6](#page-10-0) lists the actions that are available from the network view.

<span id="page-10-0"></span>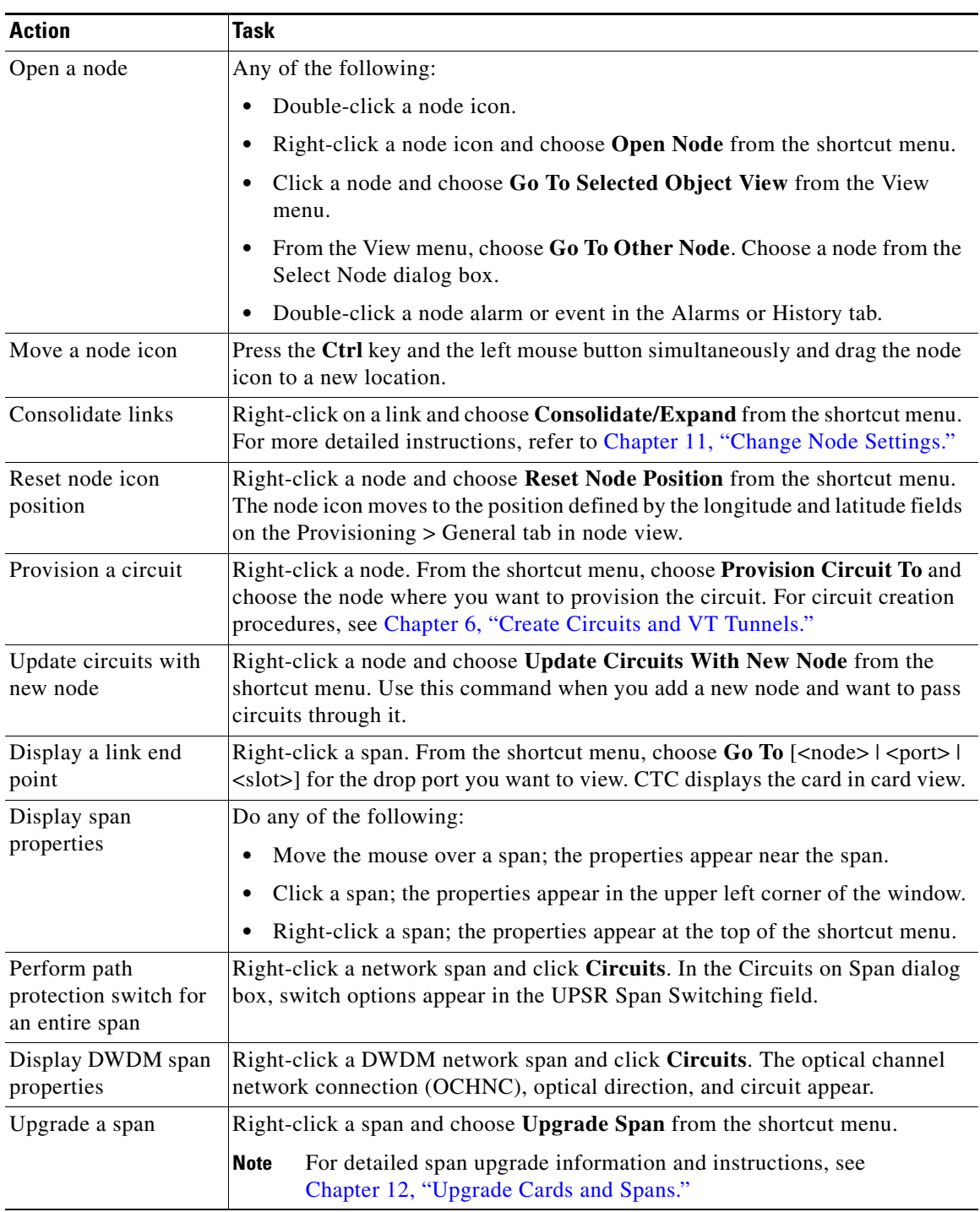

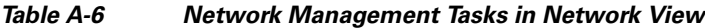

## **Table Display Options**

Right-clicking a table column displays a menu. [Table A-7](#page-11-0) shows table display options, which include rearranging or hiding CTC table columns and sorting table columns by primary or secondary keys.

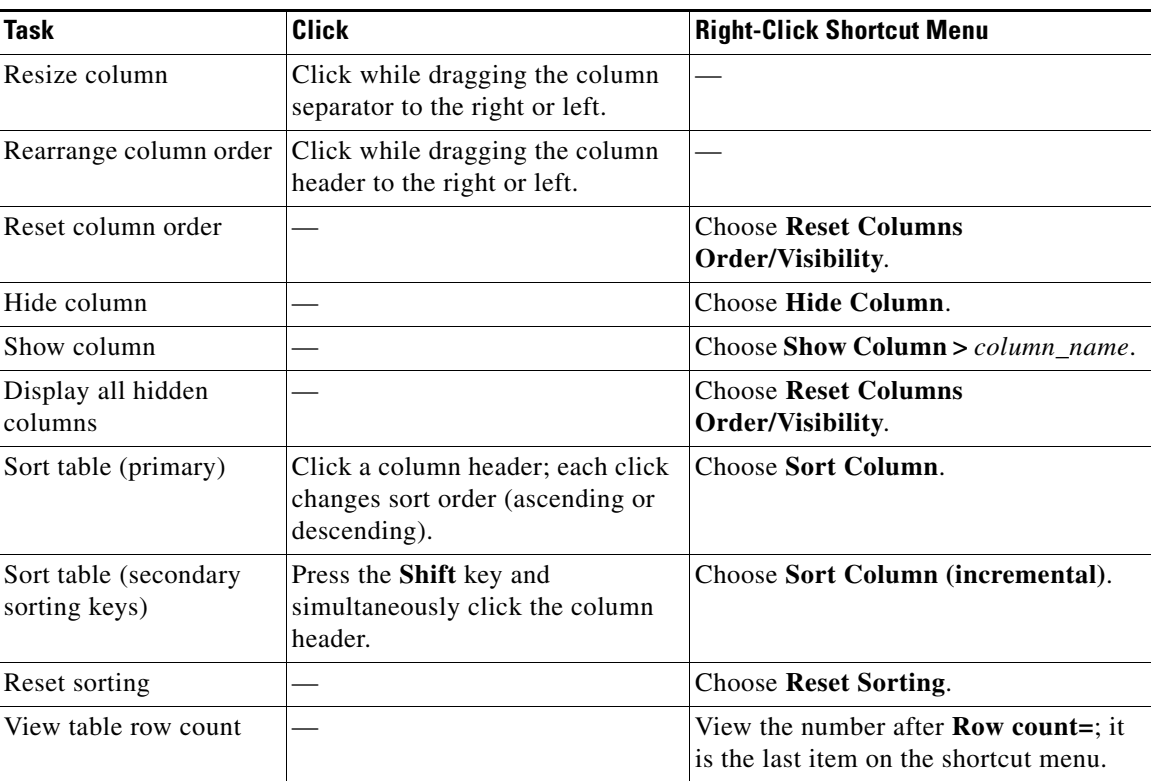

<span id="page-11-0"></span>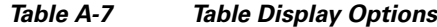

## **Equipment Inventory**

In node view, the Inventory tab displays information about the ONS 15454 equipment, including:

- **•** Delete button—After highlighting a card with your mouse, use this button to delete the card from node view.
- **•** Reset button—After highlighting a card with your mouse, use this button to reset the card.
- **•** Location—Identifies where the equipment is installed, either chassis or slot number.
- **•** Eqpt Type—Displays the type of equipment but not the specific card name, for example, OC-12 or DS-1.
- **•** Actual Eqpt Type—Displays the specific card name, for example, OC12 IR/STM4 SH 1310.
- **•** Admin State—Changes the card service state unless network conditions prevent the change. For more information about card states, refer to the "Administrative and Service States" appendix of the *Cisco ONS 15454 Reference Manual.*
	- **–** IS—Places the card in the In-Service and Normal (IS-NR) service state.
	- **–** OOS,MA—Places the card in the Out-of-Service and Autonomous, Maintenance (OOS-AU,MT) service state.
- **•** Service State—Displays the current card service state, which is an autonomously generated state that gives the overall condition of the card. Service states appear in the format: Primary State-Primary State Qualifier, Secondary State. For more information about card states, refer to the "Administrative and Service States" appendix of the *Cisco ONS 15454 Reference Manual.* Card service states include:
	- **–** IS-NR (In-Service and Normal)
	- **–** OOS-AU,AINS & MEA (Out-of-Service and Autonomous, Auto In-Service and Mismatched Equipment)
	- **–** OOS-AU,AINS & SWDL (Out-of-Service and Autonomous, Auto In-Service and Software Download)
	- **–** OOS-AU,AINS & UEQ (Out-of-Service and Autonomous, Auto In-Service and Unequipped)
	- **–** OOS-AU,MEA (Out-of-Service and Autonomous, Mismatched Equipment)
	- **–** OOS-AU,SWDL (Out-of-Service and Autonomous, Software Download)
	- **–** OOS-AU,UEQ (Out-of-Service and Autonomous, Unequipped)
	- **–** OOS-AUMA,MEA & MT (Out-of-Service and Autonomous Management, Mismatched Equipment and Maintenance)
	- **–** OOS-AUMA,MEA & UAS (Out-of-Service and Autonomous Management, Mismatched Equipment and Unassigned)
	- **–** OOS-AUMA,MT & SWDL (Out-of-Service and Autonomous Management, Maintenance and Software Download)
	- **–** OOS-AUMA,MT & UEQ (Out-of-Service and Autonomous Management, Maintenance and Unequipped)
	- **–** OOS-AUMA,UAS (Out-of-Service and Autonomous Management, Unassigned)
	- **–** OOS-AUMA,UAS & UEQ (Out-of-Service and Autonomous Management, Unassigned and Unequipped)
	- **–** OOS-MA,MT (Out-of-Service and Management, Maintenance)
- **•** HW Part #—Displays the hardware part number; this number is printed on the top of the card or equipment piece.
- **•** HW Rev—Displays the hardware revision number.
- Serial #—Displays the equipment serial number; this number is unique to each card.
- **•** CLEI Code—Displays the Common Language Equipment Identifier code.
- **•** Firmware Rev—Displays the revision number of the software used by the application-specific integrated circuit (ASIC) chip installed on the ONS 15454 card.
- Product ID—Displays the manufacturing product identifier for a hardware component, such as a fan tray, chassis, or card. The Product ID column displays "N/A" for equipment existing before Software Release 4.6.
- **•** Version ID—Displays the manufacturing version identifier for a fan tray, chassis, or card. The Version ID column displays "N/A" for equipment existing before Software Release 4.6.

**The Second**